# Oracle® Cloud Using the Google Tasks Adapter with Oracle Integration 3

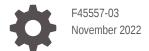

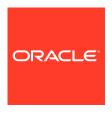

Oracle Cloud Using the Google Tasks Adapter with Oracle Integration 3,

F45557-03

Copyright © 2022, Oracle and/or its affiliates.

Primary Author: Oracle Corporation

This software and related documentation are provided under a license agreement containing restrictions on use and disclosure and are protected by intellectual property laws. Except as expressly permitted in your license agreement or allowed by law, you may not use, copy, reproduce, translate, broadcast, modify, license, transmit, distribute, exhibit, perform, publish, or display any part, in any form, or by any means. Reverse engineering, disassembly, or decompilation of this software, unless required by law for interoperability, is prohibited.

The information contained herein is subject to change without notice and is not warranted to be error-free. If you find any errors, please report them to us in writing.

If this is software, software documentation, data (as defined in the Federal Acquisition Regulation), or related documentation that is delivered to the U.S. Government or anyone licensing it on behalf of the U.S. Government, then the following notice is applicable:

U.S. GOVERNMENT END USERS: Oracle programs (including any operating system, integrated software, any programs embedded, installed, or activated on delivered hardware, and modifications of such programs) and Oracle computer documentation or other Oracle data delivered to or accessed by U.S. Government end users are "commercial computer software," "commercial computer software documentation," or "limited rights data" pursuant to the applicable Federal Acquisition Regulation and agency-specific supplemental regulations. As such, the use, reproduction, duplication, release, display, disclosure, modification, preparation of derivative works, and/or adaptation of i) Oracle programs (including any operating system, integrated software, any programs embedded, installed, or activated on delivered hardware, and modifications of such programs), ii) Oracle computer documentation and/or iii) other Oracle data, is subject to the rights and limitations specified in the license contained in the applicable contract. The terms governing the U.S. Government's use of Oracle cloud services are defined by the applicable contract for such services. No other rights are granted to the U.S. Government.

This software or hardware is developed for general use in a variety of information management applications. It is not developed or intended for use in any inherently dangerous applications, including applications that may create a risk of personal injury. If you use this software or hardware in dangerous applications, then you shall be responsible to take all appropriate fail-safe, backup, redundancy, and other measures to ensure its safe use. Oracle Corporation and its affiliates disclaim any liability for any damages caused by use of this software or hardware in dangerous applications.

Oracle®, Java, and MySQL are registered trademarks of Oracle and/or its affiliates. Other names may be trademarks of their respective owners.

Intel and Intel Inside are trademarks or registered trademarks of Intel Corporation. All SPARC trademarks are used under license and are trademarks or registered trademarks of SPARC International, Inc. AMD, Epyc, and the AMD logo are trademarks or registered trademarks of Advanced Micro Devices. UNIX is a registered trademark of The Open Group.

This software or hardware and documentation may provide access to or information about content, products, and services from third parties. Oracle Corporation and its affiliates are not responsible for and expressly disclaim all warranties of any kind with respect to third-party content, products, and services unless otherwise set forth in an applicable agreement between you and Oracle. Oracle Corporation and its affiliates will not be responsible for any loss, costs, or damages incurred due to your access to or use of third-party content, products, or services, except as set forth in an applicable agreement between you and Oracle.

# Contents

# Preface

| Audience                                                                                                    |                          |
|----------------------------------------------------------------------------------------------------|--------------------------|
|                                                                                                    | iv                       |
| Documentation Accessibility                                                                                                    | iv                       |
| Diversity and Inclusion                                                                                                    | iv                       |
| Related Resources                                                                                                    | V                        |
| Conventions                                                                                                    | V                        |
| Understand the Google Tasks Adapter                                                                                                    |                          |
| Google Tasks Adapter Capabilities                                                                                                    | 1-1                      |
| What Application Version Is Supported?                                                                                                    | 1-1                      |
| Workflow to Create and Add a Google Tasks Adapter Connection to an Integration                                                                                         | 1-2                      |
| Create a Google Tasks Adapter Connection                                                                                                    |                          |
| Prerequisites for Creating a Connection                                                                                                    | 2-1                      |
|                                                                                                    |                          |
| Create a Connection                                                                                                    | 2-2                      |
| Create a Connection Configure Connection Security                                                                                                    | 2-2<br>2-3               |
|                                                                                                    |                          |
| Configure Connection Security                                                                                                    | 2-3                      |
| Configure Connection Security Test the Connection                                                                                                    | 2-3<br>2-3               |
| Configure Connection Security  Test the Connection  Upload the GeoTrust Global CA Certificate                                                                          | 2-3<br>2-3               |
| Configure Connection Security Test the Connection Upload the GeoTrust Global CA Certificate  Add the Google Tasks Adapter Connection to an Integration                 | 2-3<br>2-3<br>2-4        |
| Configure Connection Security Test the Connection Upload the GeoTrust Global CA Certificate  Add the Google Tasks Adapter Connection to an Integration Basic Info Page | 2-3<br>2-3<br>2-4<br>3-1 |

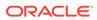

# **Preface**

This guide describes how to configure this adapter as a connection in an integration in Oracle Integration.

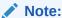

The use of this adapter may differ depending on the features you have, or whether your instance was provisioned using Standard or Enterprise edition. These differences are noted throughout this guide.

#### **Topics:**

- Audience
- Documentation Accessibility
- Diversity and Inclusion
- Related Resources
- Conventions

### **Audience**

This guide is intended for developers who want to use this adapter in integrations in Oracle Integration.

# **Documentation Accessibility**

For information about Oracle's commitment to accessibility, visit the Oracle Accessibility Program website at http://www.oracle.com/pls/topic/lookup?ctx=acc&id=docacc.

#### **Access to Oracle Support**

Oracle customers that have purchased support have access to electronic support through My Oracle Support. For information, visit http://www.oracle.com/pls/topic/lookup?ctx=acc&id=info Or visit http://www.oracle.com/pls/topic/lookup?ctx=acc&id=trs if you are hearing impaired.

# **Diversity and Inclusion**

Oracle is fully committed to diversity and inclusion. Oracle respects and values having a diverse workforce that increases thought leadership and innovation. As part of our

initiative to build a more inclusive culture that positively impacts our employees, customers, and partners, we are working to remove insensitive terms from our products and documentation. We are also mindful of the necessity to maintain compatibility with our customers' existing technologies and the need to ensure continuity of service as Oracle's offerings and industry standards evolve. Because of these technical constraints, our effort to remove insensitive terms is ongoing and will take time and external cooperation.

# Related Resources

See these Oracle resources:

- Oracle Cloud at http://cloud.oracle.com
- Using Integrations in Oracle Integration 3
- Using the Oracle Mapper with Oracle Integration 3
- Oracle Integration documentation in the Oracle Cloud Library on the Oracle Help Center.

# Conventions

The following text conventions are used in this document:

| Convention                                                                                                    | Meaning                                                                                                    |  |
|----------------------------------------------------------------------------------------------------|----------------------------------------------------------------------------------------------------|--|
| <b>boldface</b> Boldface type indicates graphical user interface elements associated vaction, or terms defined in text or the glossary. |                                                                                                    |  |
| italic                                                                                                    | Italic type indicates book titles, emphasis, or placeholder variables for which you supply particular values.                          |  |
| monospace                                                                                                    | Monospace type indicates commands within a paragraph, URLs, code in examples, text that appears on the screen, or text that you enter. |  |

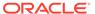

1

# Understand the Google Tasks Adapter

Review the following conceptual topics to learn about the Google Tasks Adapter and how to use it as a connection in integrations in Oracle Integration. A typical workflow of adapter and integration tasks is also provided.

#### **Topics:**

- Google Tasks Adapter Capabilities
- What Application Version Is Supported?
- Workflow to Create and Add a Google Tasks Adapter Connection to an Integration

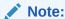

There are overall service limits for Oracle Integration. A service limit is the quota or allowance set on a resource. See Service Limits.

# Google Tasks Adapter Capabilities

The Google Tasks Adapter enables you to modify Google Tasks data as part of an integration in Oracle Integration.

The Google Tasks Adapter provides the following benefits:

- You can filter operations and select one operation for your integration.
  - Examples of operations are List All Tasks and Update Task List.
- You can filter and select query parameters for the selected operation.
  - Examples of parameters are showCompleted and maxResults.

The Google Tasks Adapter is one of many predefined adapters included with Oracle Integration. You can configure the Google Tasks Adapter as a connection in an integration in Oracle Integration.

# What Application Version Is Supported?

For information about which application version is supported by this adapter, see the Connectivity Certification Matrix.

See Connectivity Certification Matrix.

# Workflow to Create and Add a Google Tasks Adapter Connection to an Integration

You follow a very simple workflow to create a connection with an adapter and include the connection in an integration in Oracle Integration.

| Step | Description                                                                                                    | More Information                                                                                                    |
|------|----------------------------------------------------------------------------------------------------|----------------------------------------------------------------------------------------------------|
| 1    | Create the adapter connections for the applications you want to integrate. The connections can be reused in multiple integrations and are typically created by the administrator. | Create a Google Tasks Adapter Connection                                                                                                    |
| 2    | Create the integration. When you do this, you add trigger and invoke connections to the integration.                                                                              | Understand Integration Creation and Best Practices and Add the Google Tasks Adapter Connection to an Integration                                 |
| 3    | Map data between the trigger connection data structure and the invoke connection data structure.                                                                                  | Map Data in <i>Using Integrations in Oracle Integration</i> 3                                                                                    |
| 4    | (Optional) Create lookups that<br>map the different values used by<br>those applications to identify the<br>same type of object (such as<br>gender codes or country codes).       | Manage Lookups in <i>Using Integrations in Oracle Integration</i> 3                                                                              |
| 5    | Activate the integration.                                                                                                    | Manage Integrations in <i>Using Integrations in Oracle Integration</i> 3                                                                         |
| 6    | Monitor the integration on the dashboard.                                                                                                    | Monitor Integrations During Runtime in <i>Using Integrations in Oracle Integration 3</i>                                                         |
| 7    | Track payload fields in messages during runtime.                                                                                                    | Assign Business Identifiers for Tracking Fields in Messages and Track Integration Instances in <i>Using Integrations in Oracle Integration 3</i> |
| 8    | Manage errors at the integration level, connection level, or specific integration instance level.                                                                                 | Manage Errors in Using Integrations in Oracle Integration 3                                                                                      |

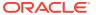

# Create a Google Tasks Adapter Connection

A connection is based on an adapter. You define connections to the specific cloud applications that you want to integrate.

#### **Topics:**

- Prerequisites for Creating a Connection
- Create a Connection
- Upload the GeoTrust Global CA Certificate

# Prerequisites for Creating a Connection

You must create a Google Tasks project following specific steps before creating a connection with the Google Tasks Adapter.

- Go to console.developers.google.com.
- 2. If this is your first visit, create an account.
- 3. Click the My project dropdown list in the upper left corner.
- 4. Click the + sign to create a new project.
- 5. Complete the steps to create a project.
- 6. In the Library tab, type task in the search field.
- Select Tasks API.
- 8. Click Enable.
- 9. Click either Credentials or Go to Credentials.
- 10. Click Create Credentials and select OAuth client ID.
- 11. Click Configure consent screen.
- 12. Enter a Product name shown to users and click Save.
- **13.** Select **Web application** for the application type, enter a web client **Name**, and click **Create**.

The client ID and secret are displayed.

- 14. Copy the client ID and secret so you can use them in Configure Connection Security.
- 15. Click the name of the web client you created.
- 16. In the Authorized redirect URIs field, enter the SSL URL for OAuth callback for your Oracle Integration instance.

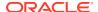

#### Note:

If you don't know the following information, check with your administrator:

- If your instance is new or upgraded from Oracle Integration Generation 2 to Oracle Integration 3.
- The complete instance URL with the region included (required for new instances).

| For<br>Connections                                                                         | Include the Region<br>as Part of the<br>Redirect URL?                                                                                                    | Example of Redirect URL to Specify                                                 |
|--------------------------------------------------------------------------------------------|----------------------------------------------------------------------------------------------------|------------------------------------------------------------------------------------|
| Created on new<br>Oracle<br>Integration 3<br>instances                                     | Yes.                                                                                                    | https:// OIC_instance_URL.region.ocp.oraclecl oud.com/icsapis/agent/oauth/callback |
| Created on instances upgraded from Oracle Integration Generation 2 to Oracle Integration 3 | <ul> <li>No. This applies to both: <ul> <li>New connections created after the upgrade</li> <li>Existing connections that were part of the upgrade</li> </ul> </li> </ul> | https:// OIC_instance_URL.ocp.oraclecloud.com /icsapis/agent/oauth/callback        |

- 17. Click Save.
- 18. Code your Google Tasks application.

# Create a Connection

Before you can build an integration, you have to create the connections to the applications with which you want to share data.

To create a connection in Oracle Integration:

- 1. In the navigation pane, click **Design**, then **Connections**.
- 2. Click Create.

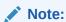

You can also create a connection in the integration canvas. See Define Inbound Triggers and Outbound Invokes.

In the Create Connection panel, select the adapter to use for this connection. To find the adapter, scroll through the list, or enter a partial or full name in the Search field.

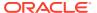

- 4. Enter the information that describes this connection.
  - a. Enter a meaningful name to help others find your connection when they begin to create their own integrations. The name you enter is automatically added in capital letters to the **Identifier** field. If you modify the identifier name, don't include blank spaces (for example, SALES OPPORTUNITY).
  - b. Select the role (direction) in which to use this connection (trigger, invoke, or both). Only the roles supported by the adapter are displayed for selection. When you select a role, only the connection properties and security policies appropriate to that role are displayed on the Connections page. If you select an adapter that supports both invoke and trigger, but select only one of those roles, you'll get an error when you try to drag the adapter into the section you didn't select. For example, assume you configure a connection for the Oracle Service Cloud (RightNow) Adapter as only an invoke. Dragging the adapter to a trigger section in the integration produces an error.
  - **c.** Enter optional keywords (tags). You can search on the connection keywords on the Connections page.
  - **d.** Enter an optional description of the connection.

#### Click Create.

Your connection is created. You're now ready to configure the connection details, such as connection properties, security policies, connection login credentials, and (for certain connections) agent group.

# **Configure Connection Security**

Configure security for your Google Tasks connection by selecting the security policy and setting login credentials.

- 1. Go to the **Security** section.
- 2. Enter the login credentials that you generated in Prerequisites for Creating a Connection.
  - a. Select the security policy. Only the Google OAuth Authorization Code Credentials policy is supported. It cannot be deselected.
  - b. Enter the Client ID.
  - c. Enter the Secret.
  - d. Enter the Scope, which for Google Tasks is either https:// www.googleapis.com/auth/tasks or https://www.googleapis.com/ auth/tasks.readonly.
- 3. Click Provide Consent.

A page opens in another browser tab or window with this heading:

Product Name would like to: Manage your tasks.

4. Click Allow.

# **Test the Connection**

Test your connection to ensure that it's configured successfully.

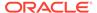

 In the page title bar, click Test. What happens next depends on whether your adapter connection uses a Web Services Description Language (WSDL) file. Only some adapter connections use WSDLs.

| If Your<br>Connection | Then                                                                                                    |  |
|-----------------------|----------------------------------------------------------------------------------------------------|--|
| Doesn't use a WSDL    | The test starts automatically and validates the inputs you provided for the connection.                                                                                                    |  |
| Uses a WSDL           | A dialog prompts you to select the type of connection testing to perform:                                                                                                    |  |
|                       | <ul> <li>Validate and Test: Performs a full validation of the WSDL, including processing of the imported schemas and WSDLs. Complete validation can take several minutes depending on the number of imported schemas and WSDLs. No requests are sent to the operations exposed in the WSDL.</li> <li>Test: Connects to the WSDL URL and performs a syntax check on the WSDL. No requests are sent to the operations exposed in the WSDL.</li> </ul> |  |

- 2. Wait for a message about the results of the connection test.
  - If the test was successful, then the connection is configured properly.
  - If the test failed, then edit the configuration details you entered. Check for typos, verify URLs and credentials, and download the diagnostic logs for additional details. Continue to test until the connection is successful.
- 3. When complete, click Save.

# Upload the GeoTrust Global CA Certificate

Upload the GeoTrust Global CA certificate so your adapter can connect securely.

- 1. Export the GeoTrust Global CA certificate from your browser.
  - The details for how to do this are different for each browser and each browser version. Typically you select Options or Preferences from the menu and then select Security or Advanced options.
- 2. Select a directory to which to download the GeoTrustGlobalCA.crt certificate file and click Save.
- 3. Log in to Oracle Integration.
- 4. In the navigation pane, click **Settings**, then **Certificates**.
- Click Upload.
- 6. Click Browse, locate the GeoTrustGlobalCA.crt file, and click Open.
- 7. Enter a Certificate Alias Name and click Upload.

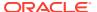

3

# Add the Google Tasks Adapter Connection to an Integration

When you drag the Google Tasks Adapter into the invoke area of an integration, the Adapter Endpoint Configuration Wizard appears. This wizard guides you through configuration of Google Tasks Adapter endpoint properties.

These topics describe the wizard pages that guide you through configuration of the Google Tasks Adapter as an invoke in an integration. The Google Tasks Adapter cannot be used as a trigger in an integration.

#### Topics:

- · Basic Info Page
- Operation Page
- Request Parameter Page
- Summary Page

# Basic Info Page

You can enter a name and description on the Basic Info page of each adapter in your integration.

| Element                                 | Description                                                                                                    |  |
|-----------------------------------------|----------------------------------------------------------------------------------------------------|--|
| What do you want to call your endpoint? | Provide a meaningful name so that others can understand the responsibilities of this connection. You can include English alphabet characters, numbers, underscores, and hyphens in the name. You cinclude the following characters: |  |
|                                         | No blank spaces (for example, My Inbound Connection)                                                                                                    |  |
|                                         | <ul> <li>No special characters (for example, #;83&amp; or righ(t) now4)</li> <li>except underscores and hyphens</li> </ul>                                                                                                    |  |
|                                         | No multibyte characters                                                                                                    |  |
| What does this endpoint do?             | Enter an optional description of the connection's responsibilities. For example:                                                                                                    |  |
|                                         | This connection receives an inbound request to synchronize account information with the cloud application.                                                                                                    |  |

# **Operation Page**

Select the Google Tasks operation for your integration.

| Element                 | Description                                                                                                    |  |
|-------------------------|----------------------------------------------------------------------------------------------------|--|
| Select Operation Filter | Type the first few letters of an operation name to display only operations having names starting with those letters. For example, type List to display only operations with names that begin with List.                                                                                                    |  |
| Select Operation List   | Select one of the operations in the list. You cannot select more than one operation. You can mouse over an operation to see details about it.  List All Task List Get Specific Task List Insert Task List Update Task List Delete Task List List All Tasks Get Specific Task Insert Task Update Task Delete Task Delete Task Delete Task |  |

# Request Parameter Page

Select the Google Tasks request parameters for your operation.

For operations that don't have request parameters, this page is skipped when you click **Next** on the Operation Selection page.

| Element                    | Description                                                                                                    |
|----------------------------|----------------------------------------------------------------------------------------------------|
| Query Parameters           | Type the first few letters of a parameter name to display in the Available Query Parameters list only parameters having names starting with those letters. |
|                            | For example, type show to display only parameters with names that begin with show.                                                                         |
| Available Query Parameters | To select a parameter, click its name in this list and click the > button.                                                                                 |
|                            | To select all displayed parameters, click the >> button.                                                                                                   |
|                            | Selected parameters move to the Selected Query Parameters list.                                                                                            |
|                            | You can mouse over a parameter to see details about it.                                                                                                    |
| Selected Query Parameters  | To deselect a parameter, click its name in this list and click the < button.                                                                               |
|                            | To deselect all previously selected parameters, click the << button.                                                                                       |
|                            | Deselected parameters move to the Available Query Parameters list.                                                                                         |

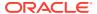

# **Summary Page**

You can review the specified adapter configuration values on the Summary page.

| Element | Description                                                                                                    |
|---------|----------------------------------------------------------------------------------------------------|
| Summary | Displays a summary of the configuration values you defined on previous pages of the wizard.                                                                                                    |
|         | The information that is displayed can vary by adapter. For some adapters, the selected business objects and operation name are displayed. For adapters for which a generated XSD file is provided, click the XSD link to view a read-only version of the file. |
|         | To return to a previous page to update any values, click the appropriate tab in the left panel or click <b>Back</b> .                                                                                                    |
|         | To cancel your configuration details, click Cancel.                                                                                                    |

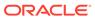